1. 空き照会・予約の申込

空き照会や予約の申込をするには、5つの検索方法があります。ここでは、「空き照会・予約の 申込」の「施設種類から探す」を選択します。

「施設の分類」と「施設の種類」が表示されますので、ご希望の施設をそれぞれ選択し、「検索」 ボタンを押します。

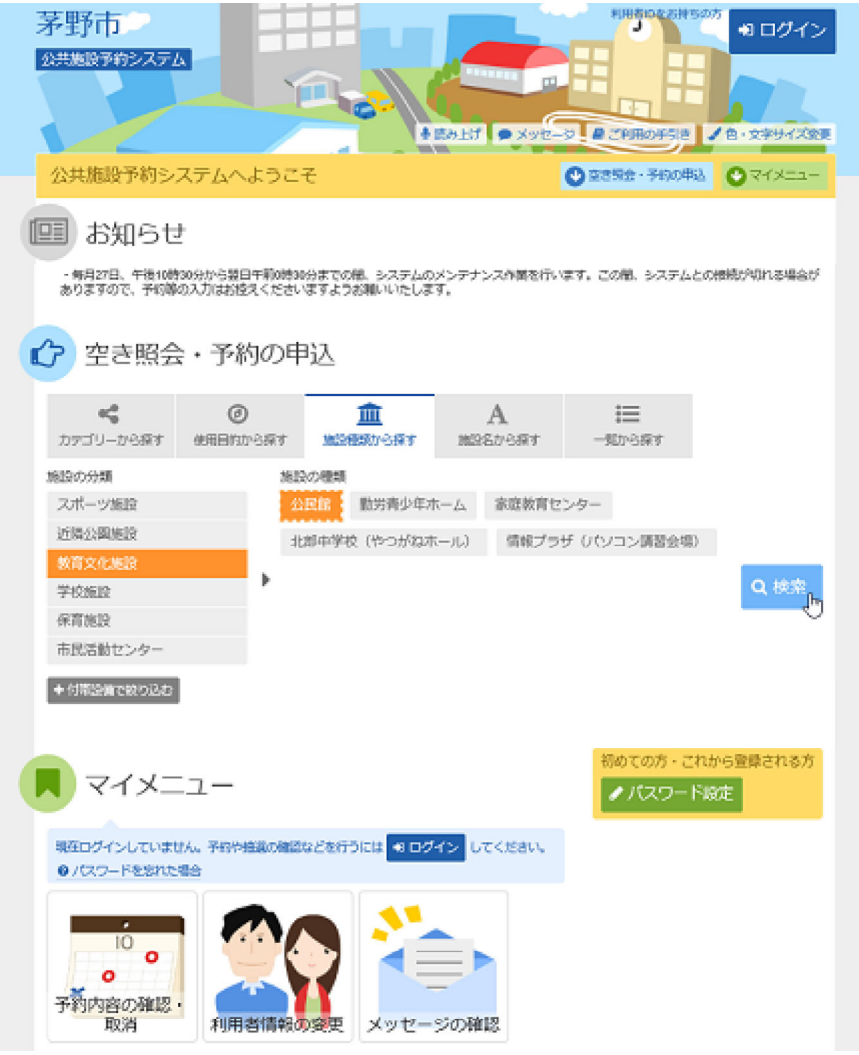

2. 施設検索

ご希望の施設を選択し、「次へ進む」ボタンを押して下さい。 ※複数選択可

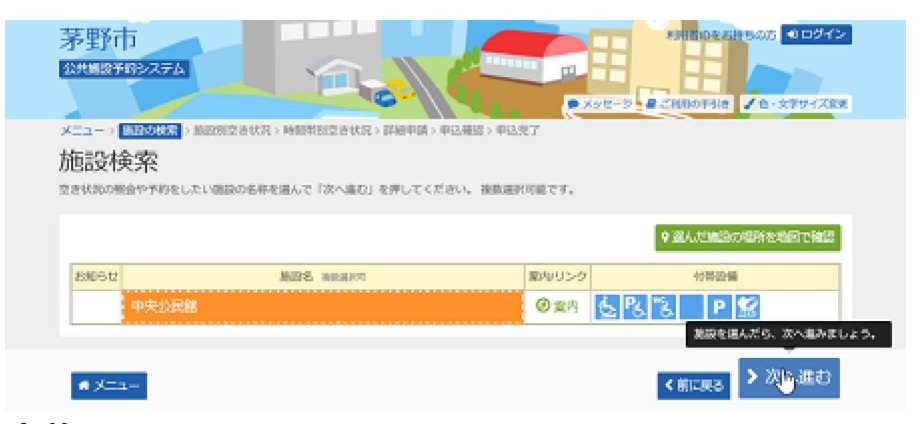

3. 施設別空き状況

利用する室場の日付を選択し、「次へ進む」ボタンを押して下さい。 ○かつグレーアウト表示さ れていない場合、予約申込が可能です。(複数選択可 )希望の日程が表示されていない場 合、表示開始日に希望する日付・期間を指定し「表示」ボタンを押すと日付が切り替わります。

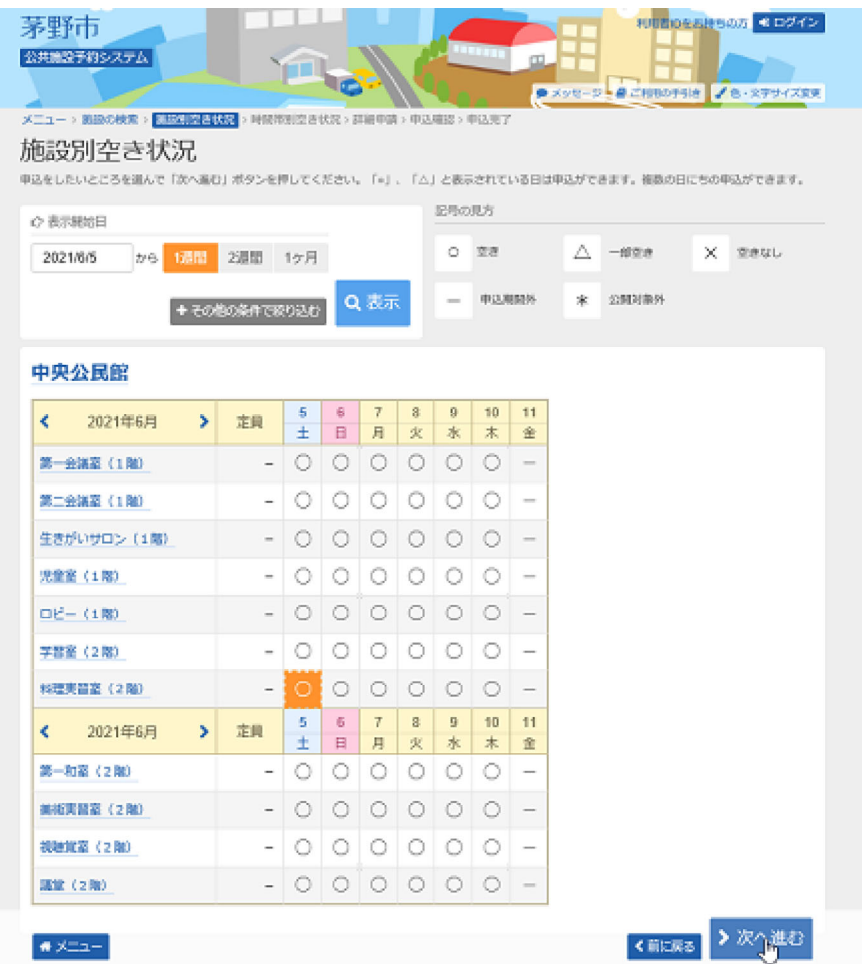

4. 時間帯別空き状況

### 空き状況の照会画面は、以上になります。 ○が選択可能な場合、予約を行うことができます。 利用したい時間帯を選択し、「次へ進む」ボタンを押して下さい。 ※複数選択可

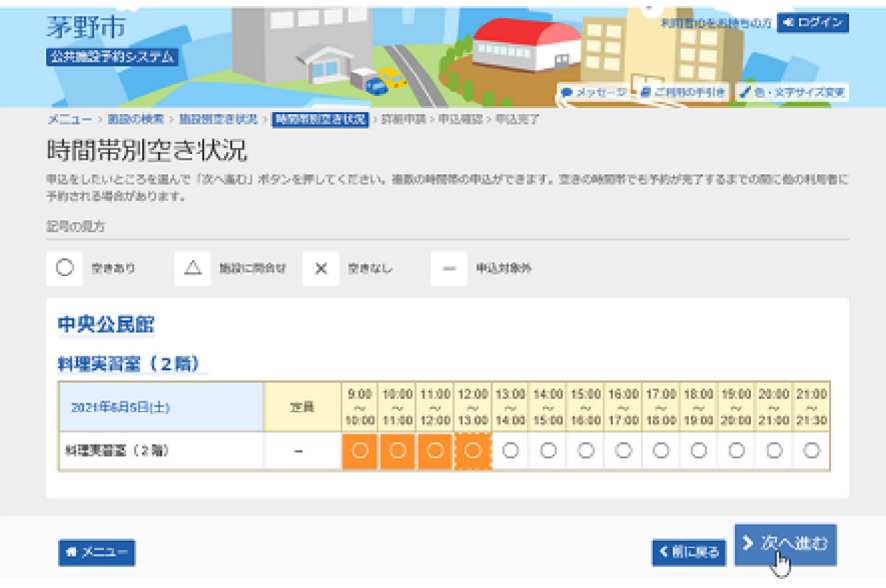

5. ログイン

利用者IDとパスワードを入力し、「ログイン」ボタンを押して下さい。ただし、既にログイン済の 場合は、「ログイン」画面は表示されません。

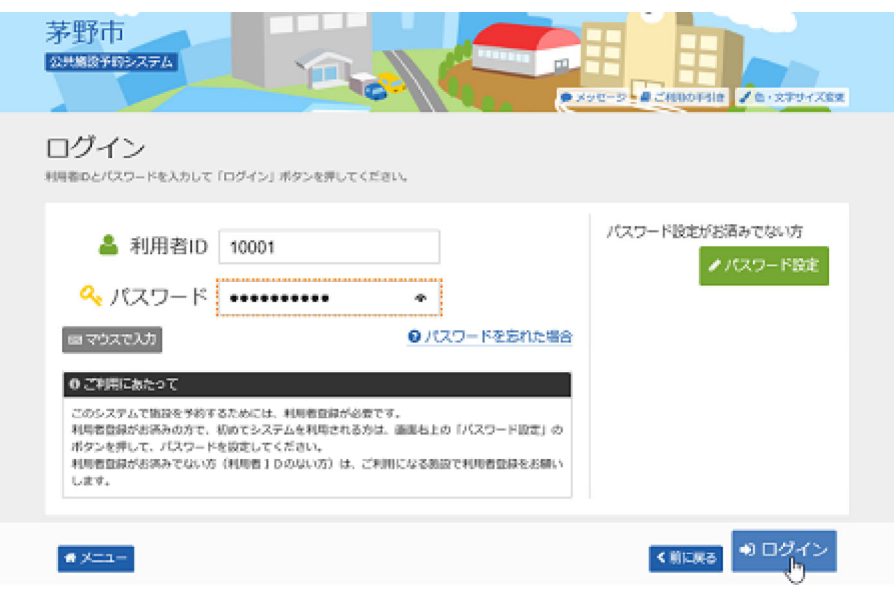

6. メッセージ

未読メッセージがある場合は、「メッセージ」画面が表示されます。確認するには、画面上部 の「メッセージ」ボタンを選択します。確認しない場合は、「×」ボタンを押して下さい。

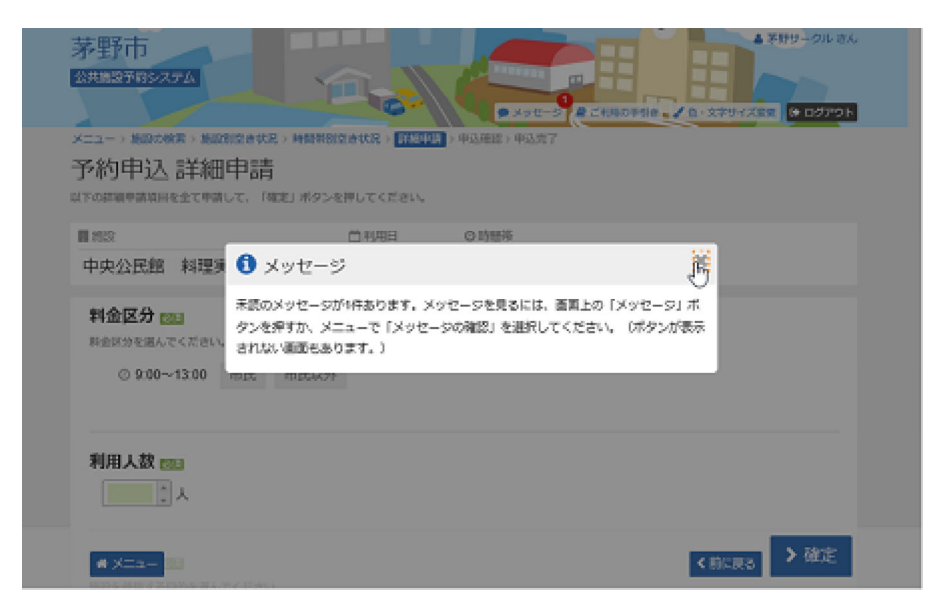

## 7. 予約申込 詳細申請

申込に必要な項目を入力・選択し、「確定」ボタンを押します。

複数の予約申込(※1)をした場合は、 「まだ、詳細申請を~申請内容にしますか?」と 表示されます。「はい」「いいえ」のどちらか一方を選択し「確定」ボタンを押して下さい。 ・すべての申込が同一の申請内容の場合→「はい」を選択

・申込ごとに異なる申請内容の場合→「いいえ」を選択 。各々申請内容を入力します。 (※1)異なる室場または日付を複数選択時に、複数の予約申込となります。ただし、連 続した時間帯の申込は1件の申込となります。

※ 施設により項目内容は異なります。

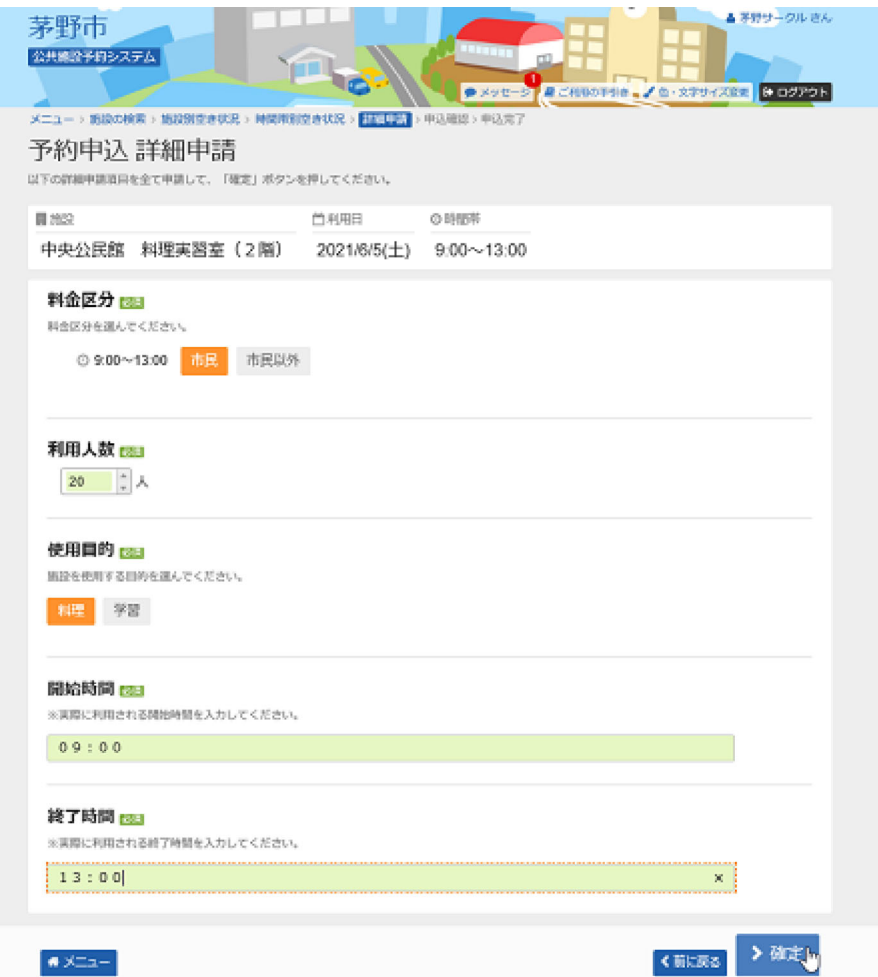

## 8. 予約申込 内容確認

予約内容を確認の上、「申込」ボタンを押して下さい。 ※「申請内容変更」ボタンから、詳細申請の変更が可能です。 ※「備品予約変更」ボタンから、備品の照会または予約が可能です。

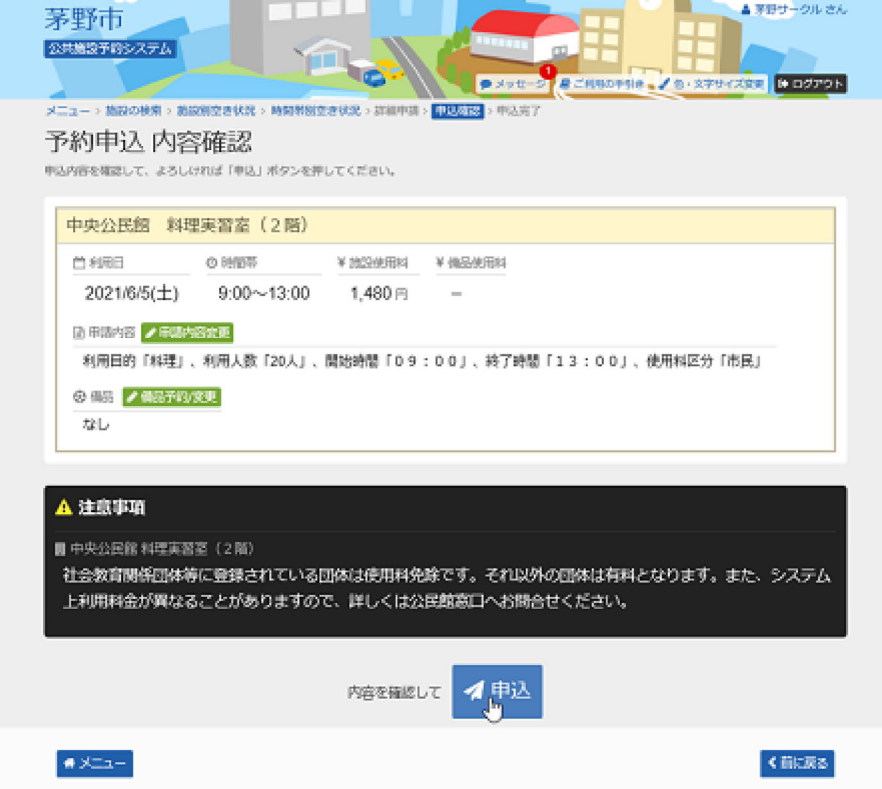

9. 予約申込 完了

予約申込が完了しました。 備品の予約をする場合は、「備品予約変更」ボタンを押して下さい。 備品の予約を行う場合はこちらへ。

#### ◆ご注意下さい◆

ネット上で予約申込完了後、 予約内容を変更する場合は、一旦取消の上、新たに予約 を登録し直す必要があります。(ただし、窓口受付前の仮予約に限ります。窓口受付済 の本予約は利用者機能から取消できません。)

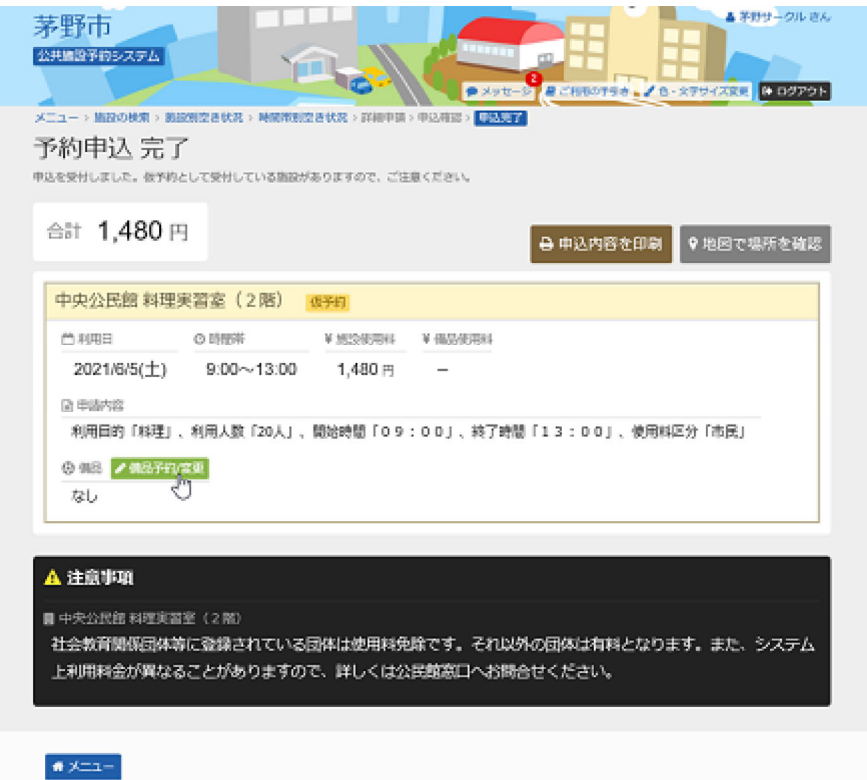

# 10. 備品(付帯品)予約

利用する備品の予約数を入力して下さい。料金を確認し、「次へ進む」ボタンを押して下さい。

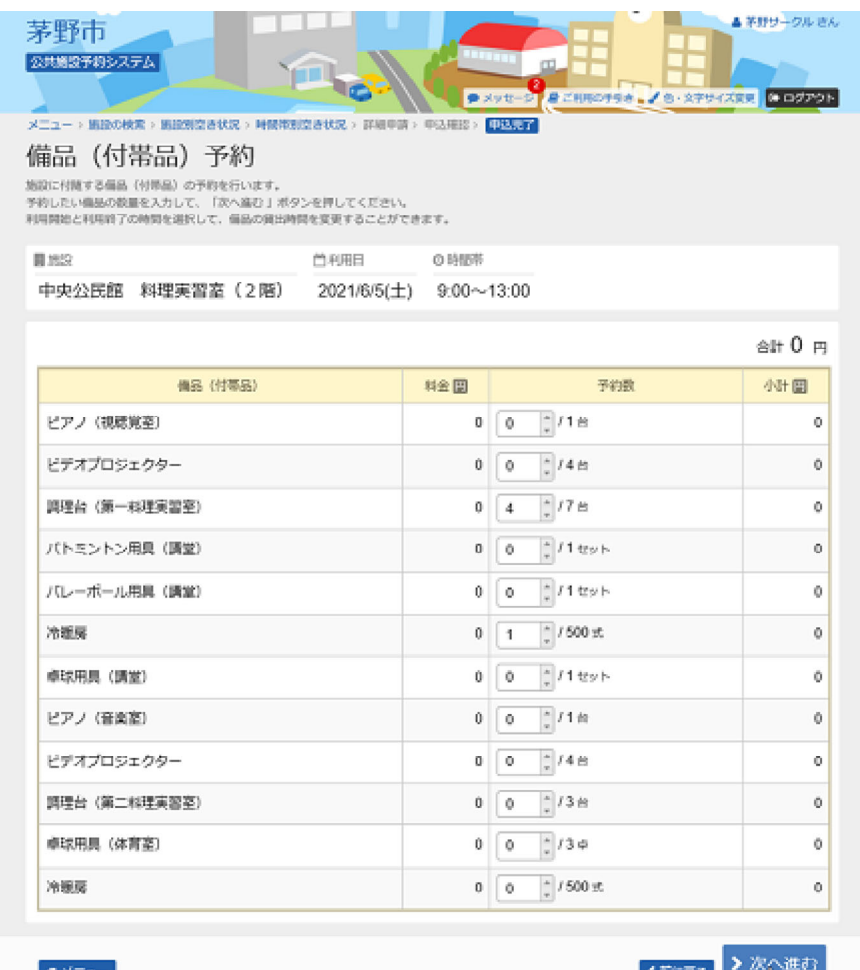

**KROKES COMPUTE** 

## 12. 備品(付帯品)予約確認

申込内容を確認し、「予約」ボタンを押して下さい。

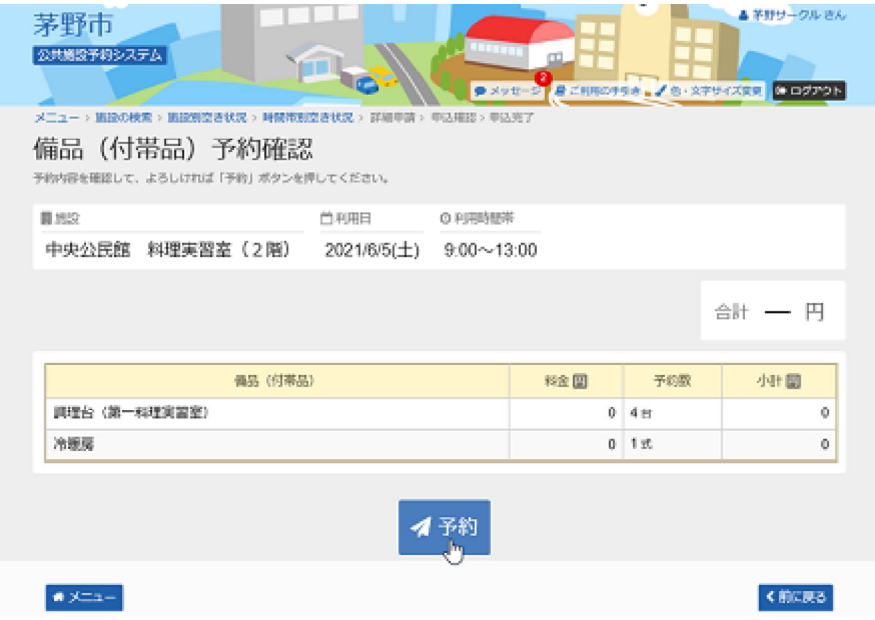

### 13. 備品予約完了

備品の予約が完了しました。「申込完了へ戻る」ボタンを押して下さい。

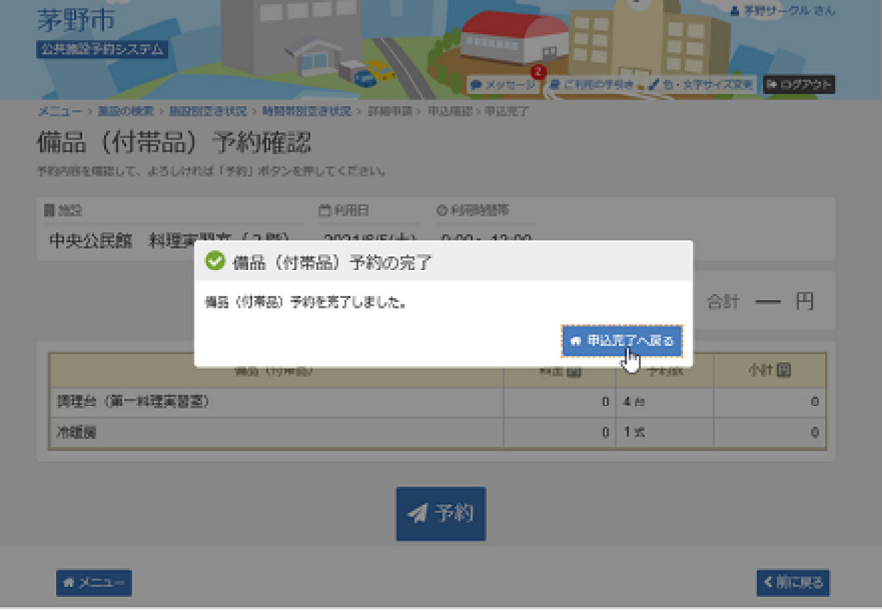